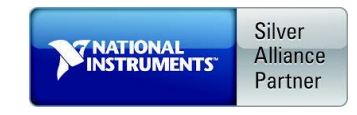

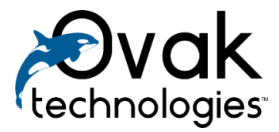

# **Database Connectivity Toolkit for Big Data**

User Manual

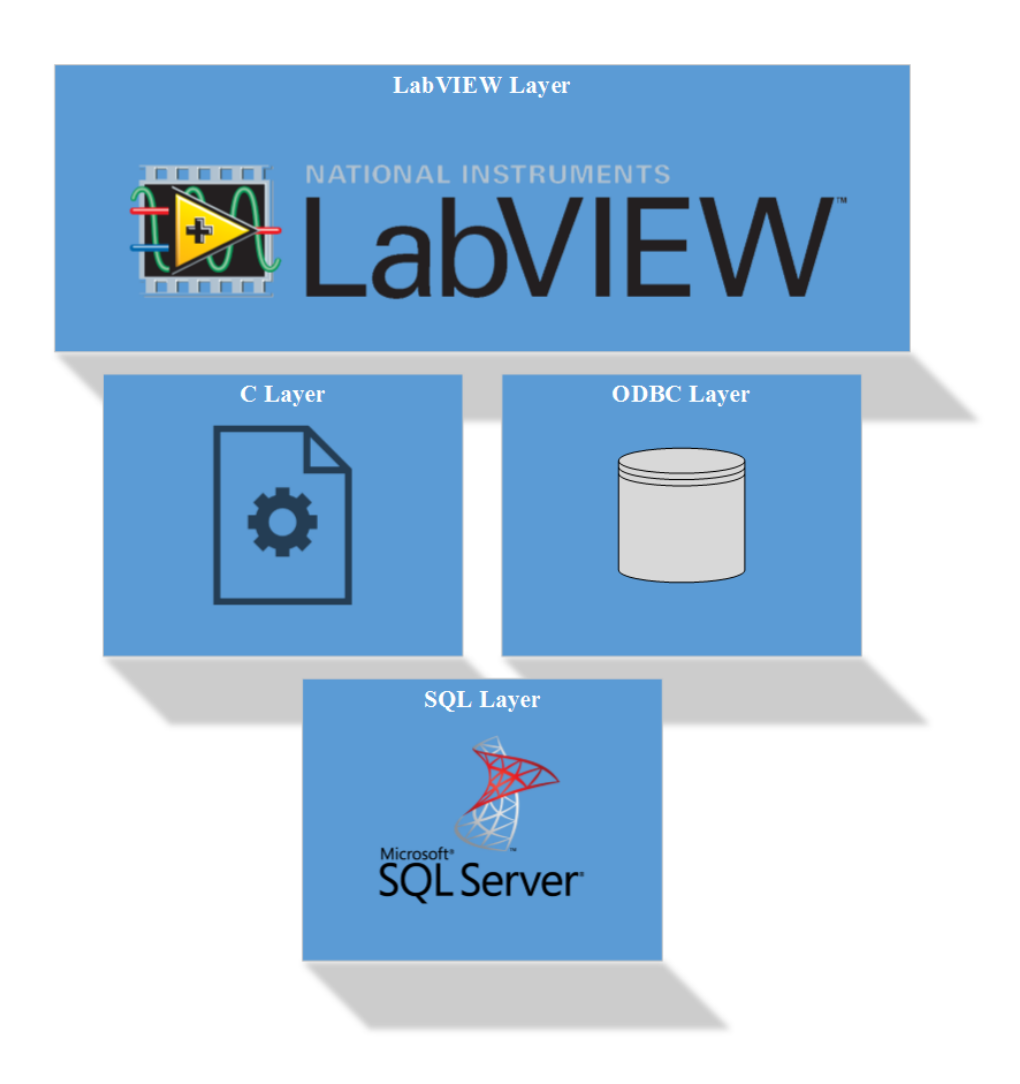

**Ovak Technologies 2015**

# Contents

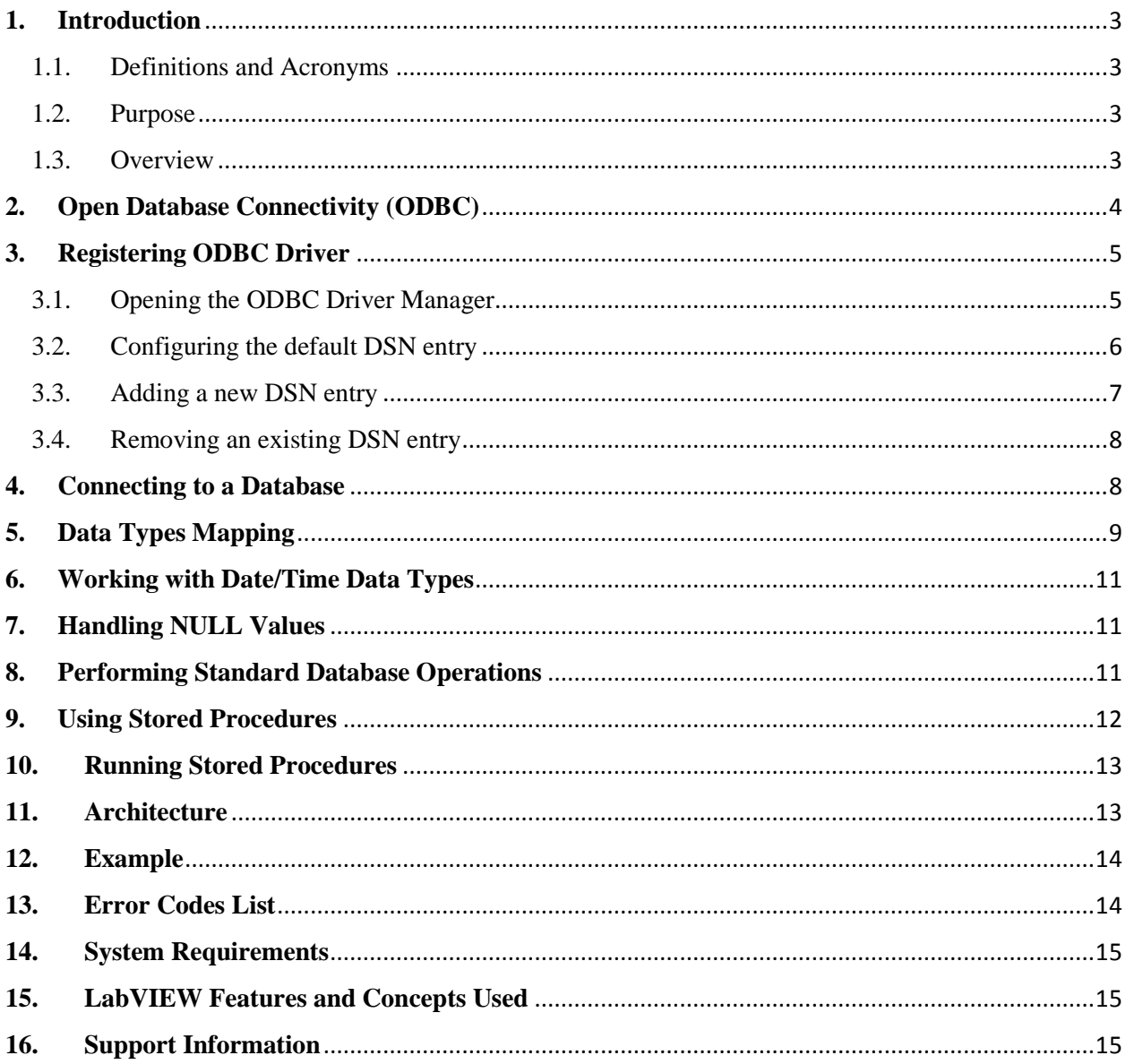

# <span id="page-2-0"></span>**1. Introduction**

1.1. Definitions and Acronyms

<span id="page-2-1"></span>SQL – Structured Query Language;

DB – Database;

LV – LabVIEW;

DLL – Dynamic Link Library;

BCD – Binary-coded decimal;

DBMS – Database Management System;

ODBC – Open Database Connectivity;

ADO – ActiveX Data Objects;

OLE DB – Object Linking and Embedding database;

CLI – Command-Line Interface;

DSN – Data Source Name;

MDAC – Microsoft Data Access Components.

#### 1.2. Purpose

<span id="page-2-2"></span>This manual contains information about how to use *Database Connectivity Toolkit for Big Data* to communicate, create, store, modify, retrieve and manage data in database management system using Structured Query Language.

The manual requires that you have basic understanding of the LabVIEW environment, your computer operating system and SQL.

# 1.3. Overview

<span id="page-2-3"></span>*Database Connectivity Toolkit for Big Data* is a library, which consists of low-level DLL functions, which you can perform both common database tasks and advanced customized tasks. Generally, the toolkit consists of Low-level DLL written in C programming language and meant to establish fast and reliable communication with DBMS using ODBC 3.x [API](https://en.wikipedia.org/wiki/Application_programming_interface) .

The following list describes the main features of the toolkit:

- Works with any database driver that complies with ODBC.
- Maintains a high level of portability. In many cases, you can port an application to another database by changing the connection information you pass to the *"Connect.vi"*;
- Converts database column values from native data types to standard ODBC 3.x [API](https://en.wikipedia.org/wiki/Application_programming_interface) data types.
- Permits the use of SQL statements with all ODBC supported database systems;
- Provides multiuser access to MS SQL databases.

The main advantages of the toolkit are:

- High-performance connectivity for MS SQL Databases;
- Up to 10x fast transactions;
- Developer friendly data formats;
- Recommended for web-based SCADA systems development.

Due to the wide range of databases with which the *Database Connectivity Toolkit for Big Data* works, some portability issues remain.

Consider the following issues when choosing your database system:

- Some database systems, particularly, the flat-file databases such as dBase, do not support floating-point numbers. In cases where floating-point numbers are not supported, the toolkit converts floating-point numbers to the nearest equivalent, usually binary-coded decimal, before storing them in the database. Very large or very small floating-point numbers can pass the upper or lower limits of the precision available for a BCD value.
- Restrictions on column names vary among database systems. For maximum portability, limit column names to ten uppercase characters without spaces. You might be able to access longer column, or field, names or names that contain spaces by enclosing the name in double quotes.
- Some database systems do not support date, time, or date and time data types.

# <span id="page-3-0"></span>**2. Open Database Connectivity (ODBC)**

MDAC includes ODBC, OLE DB, and ADO components. ODBC is designed for maximum *interoperability* - that is, the ability of a single application to access different database management systems with the same source code. *Database Connectivity Toolkit for Big data* call functions in the ODBC interface, which are implemented in database-specific modules called *drivers*. The use of drivers isolates *Database Connectivity Toolkit for Big data* from database-specific calls in the same way that printer drivers isolate word processing programs from printer-specific commands. As drivers are loaded at run time, a user needs only to add a new driver to access a new DBMS; it is not necessary to recompile or relink the application. Primarily, ODBC is a specification for a database API. This API is independent of any other DBMS or operating system. C programming language was used for this toolkit with ODBC API which is languageindependent. The ODBC API is based on the CLI specifications from Open Group and ISO/IEC. ODBC 3.*x* fully implements both of these specifications — earlier versions of ODBC were based on preliminary versions of these specifications but did not fully implement them, but in the ODBC 3.*x* there are some features commonly needed by developers of screen-based database applications, such as scrollable cursors. ODBC was created to provide a uniform method of access to different or heterogeneous DBMSs.

The ODBC architecture consists of four components:

- **Application** performs processing and calls ODBC functions to submit SQL statements and retrieve results.
- **Driver Manager** loads and unloads drivers on behalf of an application, processes ODBC function calls or passes them to a driver.
- **Driver** processes ODBC function calls, submits SQL requests to a specific data source, and returns results to the application. If necessary, the driver modifies an application's request so that the request conforms to syntax supported by the associated DBMS.

• **Data Source** consists of the data the user wants to access and its associated operating system, DBMS, and network platform (if any) used to access the DBMS.

The hierarchy of data interface layers between LabVIEW and a database using ODBC API is presented in Figure 1.

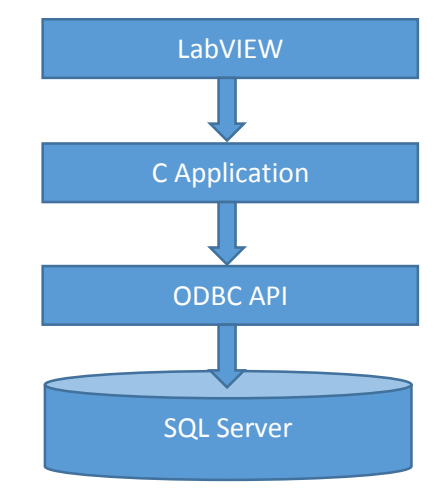

*Figure 1 The hierarchy of data interface layers*

# <span id="page-4-0"></span>**3. Registering ODBC Driver**

#### 3.1. Opening the ODBC Driver Manager

<span id="page-4-1"></span>In order to access the registered ODBC driver entries you need to take the following steps: **Note:** This configuration is designed for Windows 7.

- 1. Click the *«Start»* button on the Windows task bar;
- 2. Select *«Control Panel»*;
- 3. Make sure *«Category»* is selected in *«View by»* menu;
- 4. Selectt *«System and Security»*;
- 5. Click on *«Administrative Tools»*;
- 6. Double-click on *«Data Sources (ODBC)*».

The dialog box shown in figure 2 should be displayed.

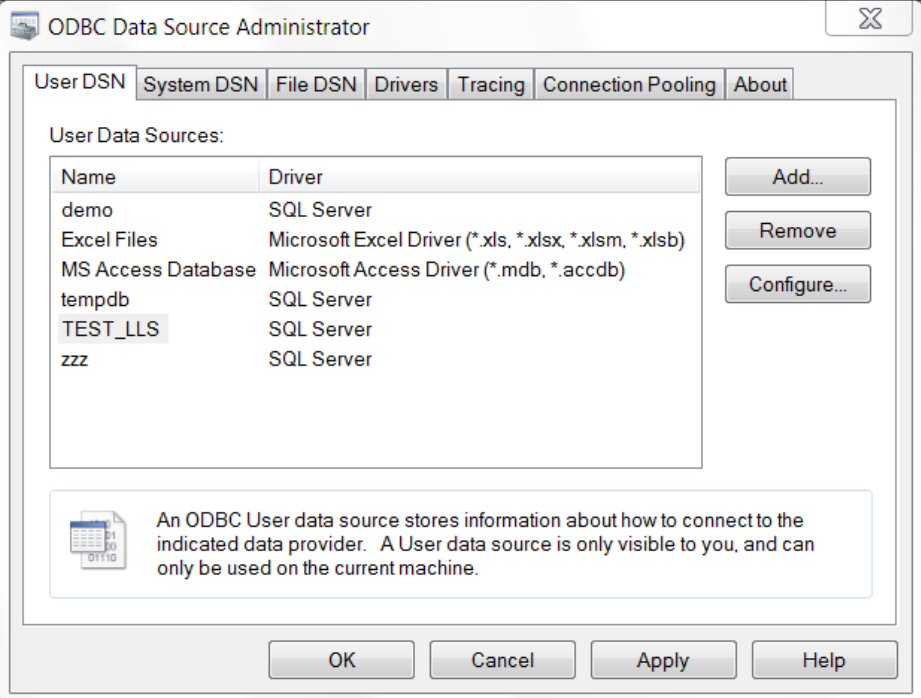

*Figure 2 ODBC Data Source Administrator*

#### 3.2. Configuring the default DSN entry

<span id="page-5-0"></span>To configure the default DSN entry for TEST\_LLS ODBC you need to make the following steps:

- 1. Highlight the entry named «TEST\_LLS» on one of the DSN tabs («User DSN», «System DSN» or «File DSN»).
- 2. Click on *«Configure»*.

**Note:** Each tab has its own default entry for RDM. The changes made in entry of one tab will not affect those in other tabs.

3. The *«Microsoft SQL Server DSN Configuration»* dialog box will be displayed.

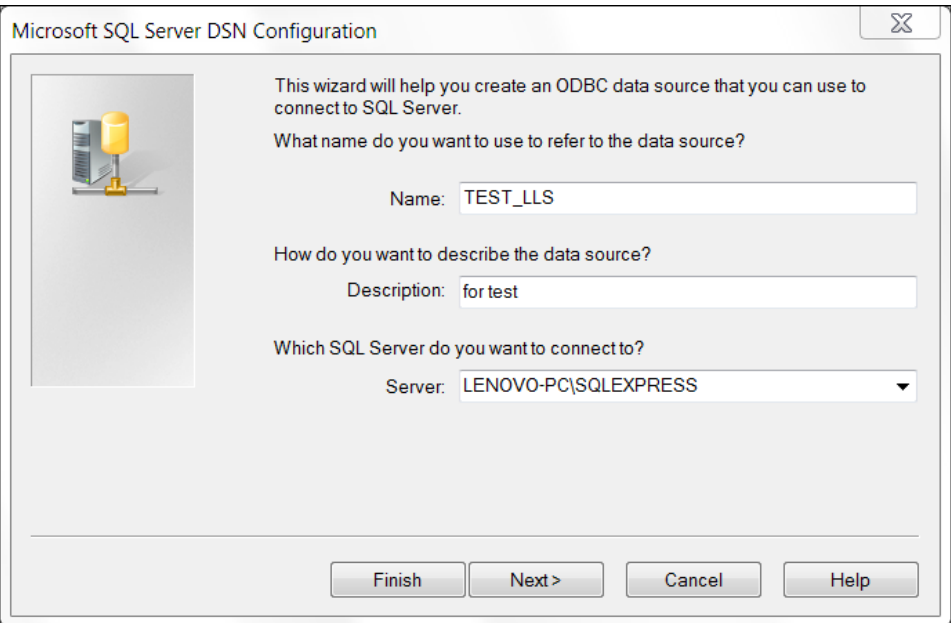

*Figure 3 Microsoft SQL Server DSN Configuration*

The «*Microsoft SQL Server DSN Configuration*» consists of the following items:

- 1. **Data source name** data source name is a unique identifier of the DSN entry. The default value is *«TEST\_LLS»*. In order to change the value, type the desired text in the edit box and click on *«Finish»*.
- 2. **Description**  description is a text of the DSN entry. In order to change the value, type the desired text in the edit box and click on *«Finish»*.
- 3. **Databases**  ODBC Driver requires that one or more default databases will be specified with ODBC DM. Once it successfully connects to the SQL server, ODBC will open the specified databases. To add, modify or remove default databases, click on *«Databases».* The *«Databases Configuration»* dialog will be displayed (Figure 3).
- 4. **Options**  click on the *«Next»* button to configure the advanced options, such as the driver connection type.

#### 3.3. Adding a new DSN entry

<span id="page-6-0"></span>To add a new DSN entry for SQL ODBC you need to make the following steps:

- 1. Highlight the entry named *«TEST\_LLS»* on one of the DSN tabs («User DSN», «System DSN" or «File DSN»).
- 2. Click on *«Add»*.
- 3. The *«Create New Data Source»* dialog box will be displayed.

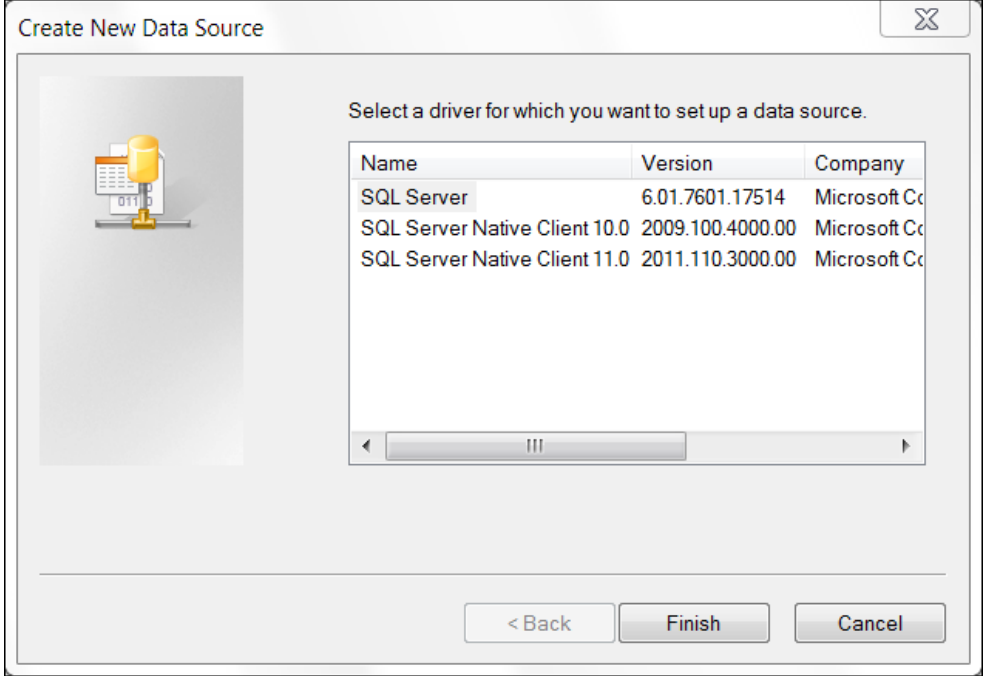

*Figure 4 Create New Data Source*

Highlight *«TEST\_LLS»* and click *«Finish»*. The *«ODBC SQL Setup»* dialog box (Figure 3) will be displayed.

See the Configuring the default DSN Entry" section for details on the options.

# 3.4. Removing an existing DSN entry

<span id="page-7-0"></span>To remove an existing DSN entry for *«TEST\_LLS»* ODBC you need to:

- 1. Highlight the entry you wish to remove on one of the DSN tabs («User DSN», «System DSN» or «File DSN»)
- 2. Click on *«Remove»*. The confirmation dialog will be displayed.

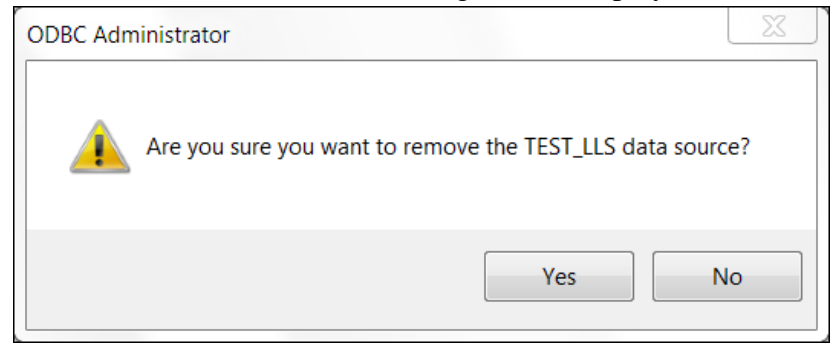

*Figure 5 ODBC Administrator*

3. Click *«Yes»* to remove the selected DSN entry.

# <span id="page-7-1"></span>**4. Connecting to a Database**

Before you can access data in the table or execute SQL statements, you must establish a connection to a database. The *Database Connectivity Toolkit for Big Data* supports DSN string connection to a single database or to multiple databases. Use the *«Connect.vi»* to establish the connection with a database. It is here when all errors are identified because each DBMS uses different parameters for the connection and different levels of security. The different standards also use different methods of connecting to databases. ODBC uses DSN for the connection.

In order to connect to the database via *Database Connectivity Toolkit for Big Data* the developer need to specify the following parameter – DSN String.

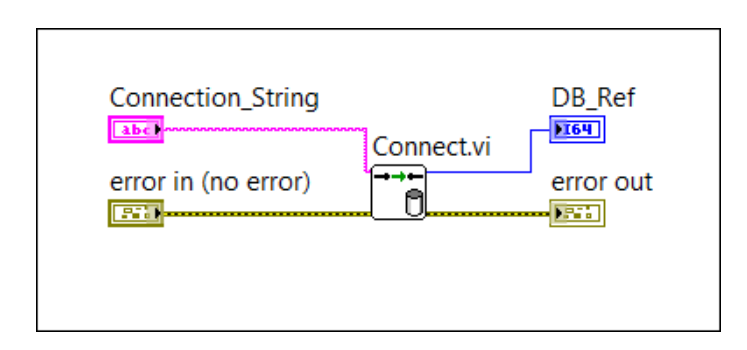

*Figure 6 Connect to Database*

Some DBMS requires that this parameter should be set in order to connect to the database. You should be familiar with your DBMS and be aware of how to specify the connection parameter.

# 4.1. DSNs and Data Source Types

A DSN is the name of the data source, or database, to which you are connecting. The DSN also contains information about the ODBC driver and other connection attributes including paths, security information, and read-only status of the database.

There are two main types of DSNs:

- 1. **Machine DSNs** are in the system registry and apply to all users of the computer system or to a single user. DSNs that apply to all users of a computer system are system DSNs. DSNs that apply to single users are user DSNs.
- 2. **File DSNs** is a text file with a *«.dsn»* extension and is accessible to anyone with proper permissions. File DSNs are not restricted to a single user or computer system. Use the ODBC Data Source Administrator to create and configure DSNs.

# <span id="page-8-0"></span>**5. Data Types Mapping**

The *Database Connectivity Toolkit for Big Data* maps the various C language data types to data types supported by some of the common DBMS. Figure 7 shows which SQL data types the *Database Connectivity Toolkit for Big Data* C language DLL supports.

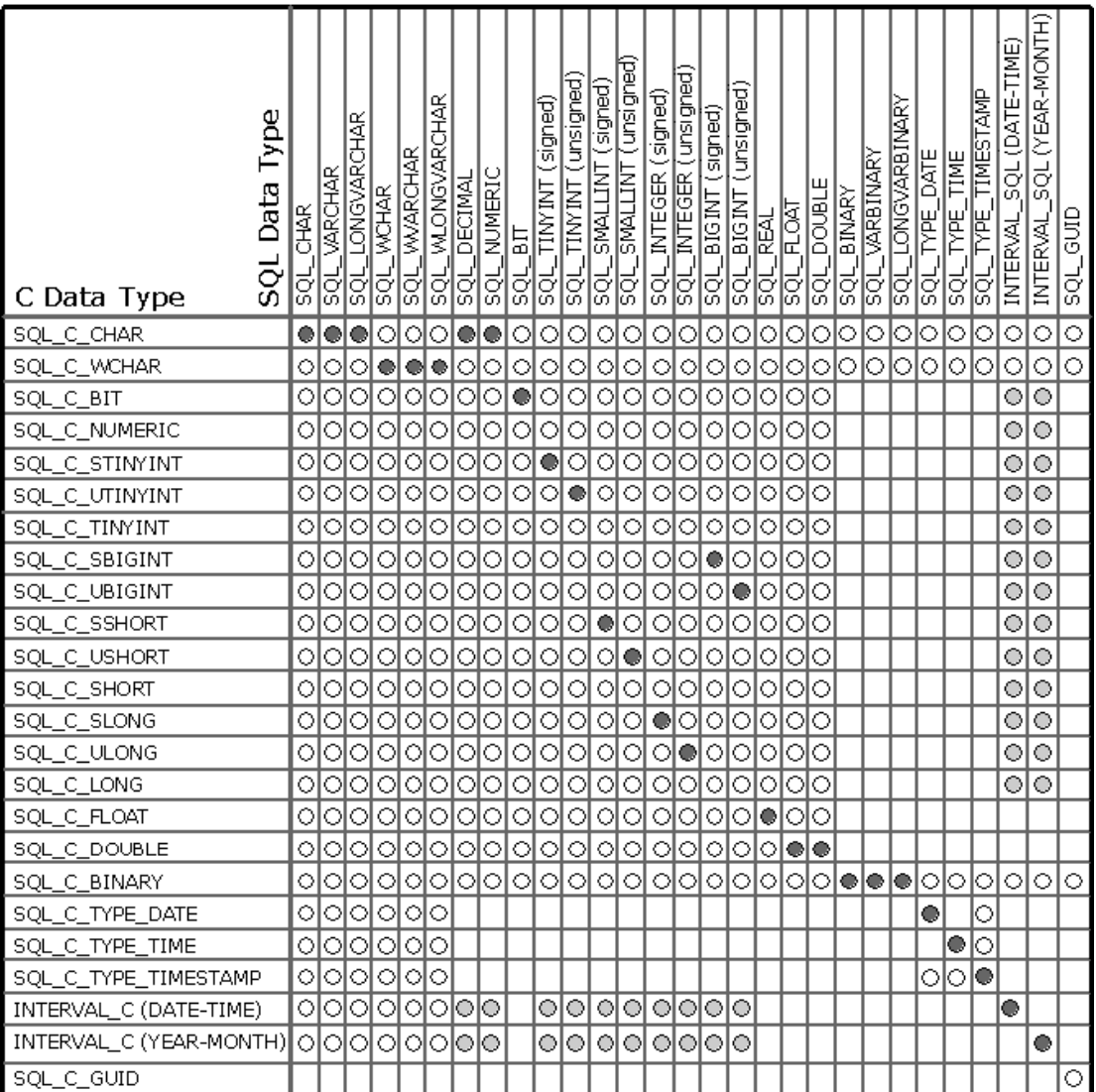

**O** Default Conversion

O Supported Conversion

♦ Valid only for interval types with just a single field

*Figure 7 Data Types*

All LabVIEW data types are supported but not necessarily in their native form. For example, bytes (U8 and I8) and words (U16 and I16) can be treated as longs (I32). The binary data type encompasses any piece of LabVIEW data, such as waveform, cluster, or array data that cannot be represented natively in the database. Figure 8 lists LabVIEW data types and the data types in the *Database Connectivity Toolkit for Big Data* to which they correspond.

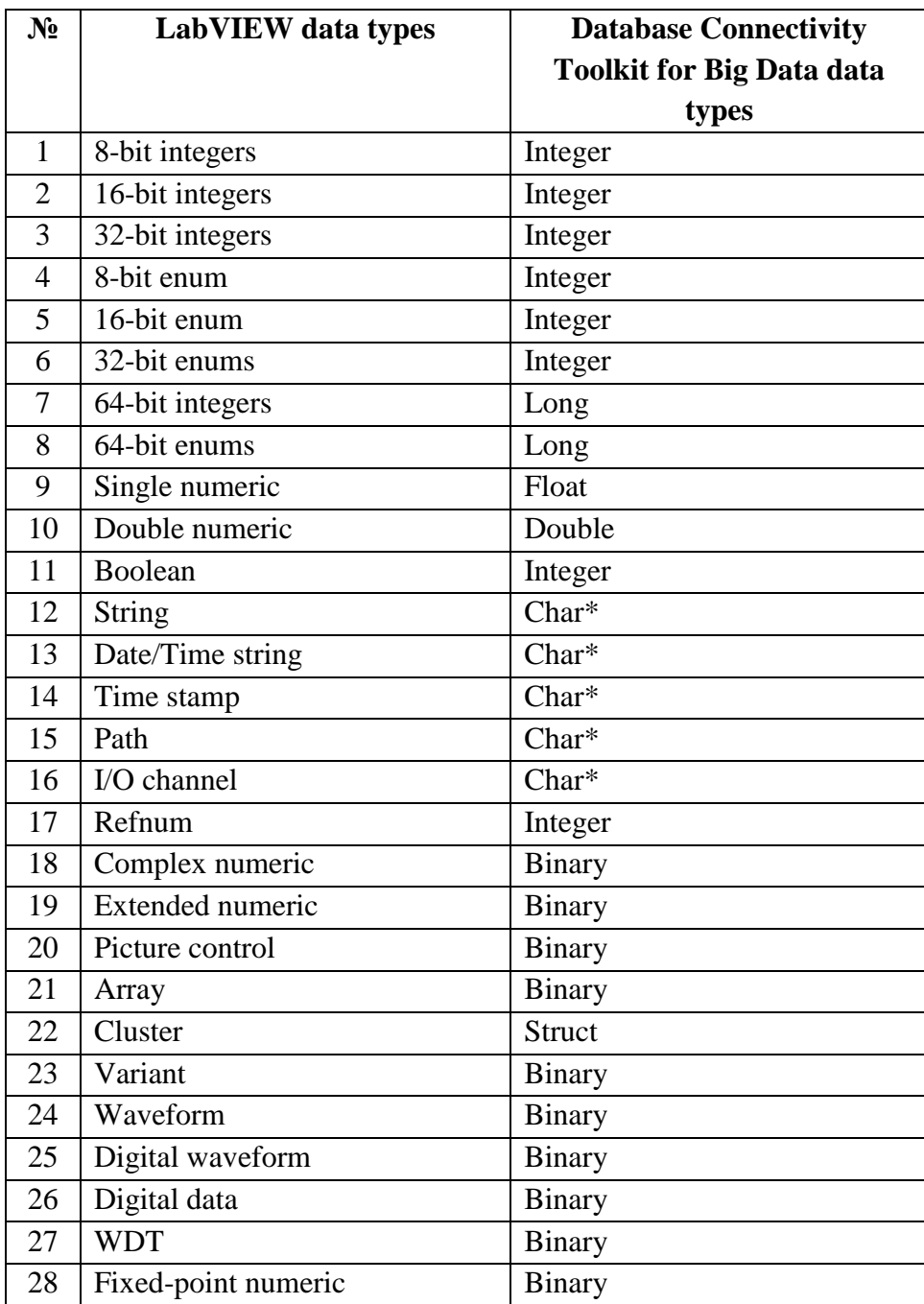

*Database Connectivity Toolkit for Big Data* supports refnums, which are ephemeral constructs whose values are meaningless after usage. If you want to save a refnum in the database table, you must first type cast the refnum to an integer and then write the integer in the table.

# **6. Working with Date/Time Data Types**

<span id="page-10-0"></span>Date/time is an important data type for databases. You can use the time stamp data type to represent date and time in LabVIEW. *Database Connectivity Toolkit for Big Data* can convert the LabVIEW date time type to MS SQL date time type. The main problem with the date/time data type is that there is no uniformity and each database supports a different format. In other words, when you select date/time values from a database, they might be returned in a different form depending on the DBMS.

# <span id="page-10-1"></span>**7. Handling NULL Values**

Databases have *NULL* fields that are empty fields containing no data. *Database Connectivity Toolkit for Big Data* treats *NULLs* as default data, such as an empty string, a zero-value numeric, or a *FALSE* Boolean. Therefore, for example, you cannot easily differentiate between a 0.00 value in a numeric from one that is *NULL*. When you convert the *NULL* values in the variant array into numeric values, the *NULLs* become 0 values. However, when you convert the variant array into strings, the *NULLs* become empty strings.

# <span id="page-10-2"></span>**8. Performing Standard Database Operations**

You can use the *Database Connectivity Toolkit for Big Data* VIs to write data to or read data from databases, create and delete tables.

Creating or deleting table, writing or reading data are similar with the *Database Connectivity Toolkit for Big Data*. You open a connection, execute queries, get database data, and close the connection when you are finished. Figure 8 shows the block diagram of a VI that create table, write test information to a database table, read data from a database table and then converts the data to the appropriate data types in LabVIEW. The connection information is a ODBC connection string (DSN).

Four databases VIs are represented in Figure 8:

- 1. Toolkit's Connect VI
- 2. Toolkit's Query VI
- 3. Toolkit's GetData VI
- 4. Toolkit's Disconnect VI.

LabVIEW data types are converted to the appropriate database data types.

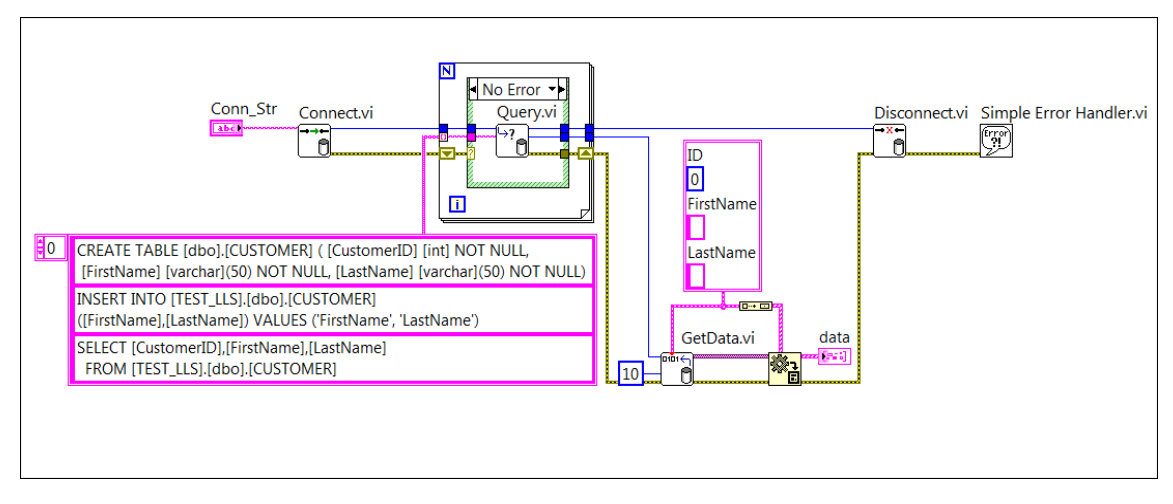

*Figure 8 Standard Database Operations*

**Note:** The database data is returned as a one-dimension array of variants (Figure 8).

#### <span id="page-11-0"></span>**9. Using Stored Procedures**

A stored procedure is a precompiled collection of SQL statements and optional control-of-flow statements, similar to a macro. Each database and data provider supports stored procedures differently. For example, you can create a stored procedure using the Jet 4.0 provider, but Access does not support stored procedures through its usual user interface. A stored procedure created in one DBMS might not work with another. You can use the *Database Connectivity Toolkit for Big Data* to create and run stored procedures, both with and without parameters.

Although using stored procedures is an advanced task, stored procedures offer the following benefits to your database applications:

- **Performance** stored procedures are usually more efficient and faster than regular SQL queries because SQL statements are analyzed for syntactical accuracy and precompiled by the DBMS when the stored procedure is created. In addition, combining a large number of SQL statements with conditional logic and parameters into a stored procedure allows the procedures to perform queries, make decisions, and return results without extra trips to the database server.
- **Maintainability** stored procedures isolate the lower-level database structure from the LabVIEW application. As long as the table names, column names, parameter names, and types do not change from what is stated in the stored procedure, you do not need to modify the procedure when changes are made to the database schema. Stored procedures are also a way to support modular SQL programming because after you create a procedure, you and other users can reuse that procedure without knowing the details of the tables involved.
- **Security** when creating tables in a database, the Database Administrator can set EXECUTE permissions on stored procedures without granting SELECT, INSERT, UPDATE, and DELETE permissions to users. Therefore, the data in these tables is protected from users who are not using the stored procedures.

You usually create stored procedures in the DBMS environment. Some DBMSs, such as SQL Server, contain a library of system-stored procedures that perform common administrative tasks with databases. For Creating «Stored Procedure» you can use *Database Connectivity Toolkit for Big Data,* as shown in Figure 9.

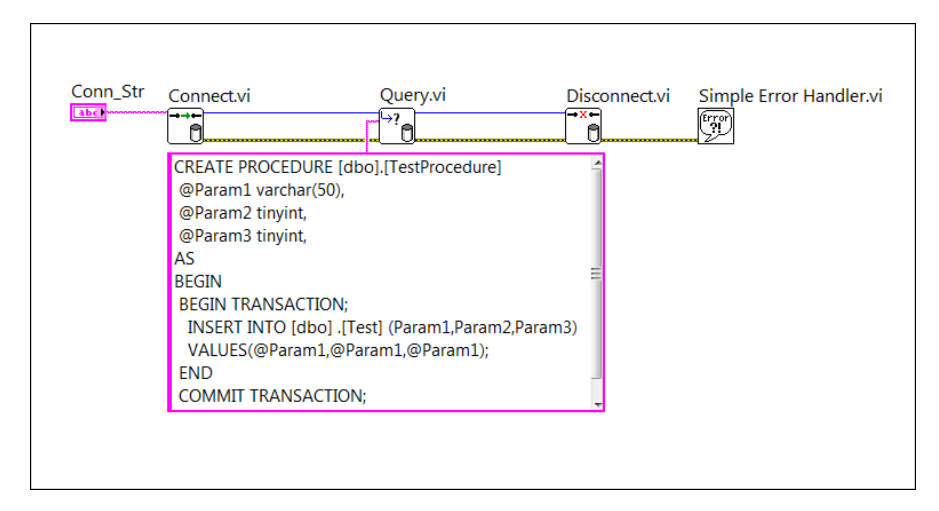

*Figure 9 Creating Stored Procedure*

For creating «Stored Procedure» the same Vis are used as you to perform a typical SQL query. However, the syntax of the SQL query string is different. The SQL query string is a stored procedure.

# <span id="page-12-0"></span>**10.Running Stored Procedures**

You can run a stored procedure by inserting the name of the procedure as an SQL query. Stored procedures can use variables internally as well as pass parameters into and out of the procedure. You can use parameters with stored procedures in two ways. In the first method, you build SQL query strings that contain the name of the stored procedure with the values embedded at the appropriate places in the query.

# <span id="page-12-1"></span>**11.Architecture**

The data type Converts are defined in *GetData VI,* which is included in *Database Connectivity Toolkit for Big Data* library. The SQL Connection is defined in DLL, which is included in *Database Connectivity Toolkit for Big Data Library.*

*Database Connectivity Toolkit for Big Data* Library has the following functions:

- Connect.vi opens connection to SQL use ODBC Connection String (DSN);
- $\bullet$  Disconnect.vi closes connection to SQL;
- GetData.vi this VI gets data from Database using data reference;
- Query.vi this VI executes query in SQL database.
- SOL CONNECTION.dll this is a *DLL*, which is written in C programing language. It contains *Connect*, *Query*, *GetData* and *Close* functions.

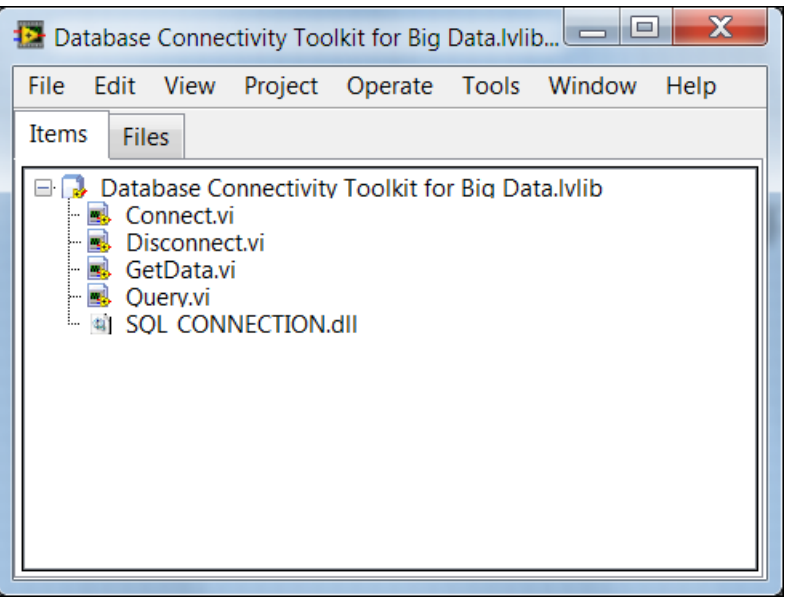

*Figure 10 Database Connectivity Toolkit for Big Data* Library

# **12.Example**

<span id="page-13-0"></span>Complete the following steps to run this example:

- 1. In the **Project Explorer** window, open **Example.vi.**
- 2. Enter **Connection String** (DSN) parameter, the query and data types cluster.
- 3. Click **RUN** button.

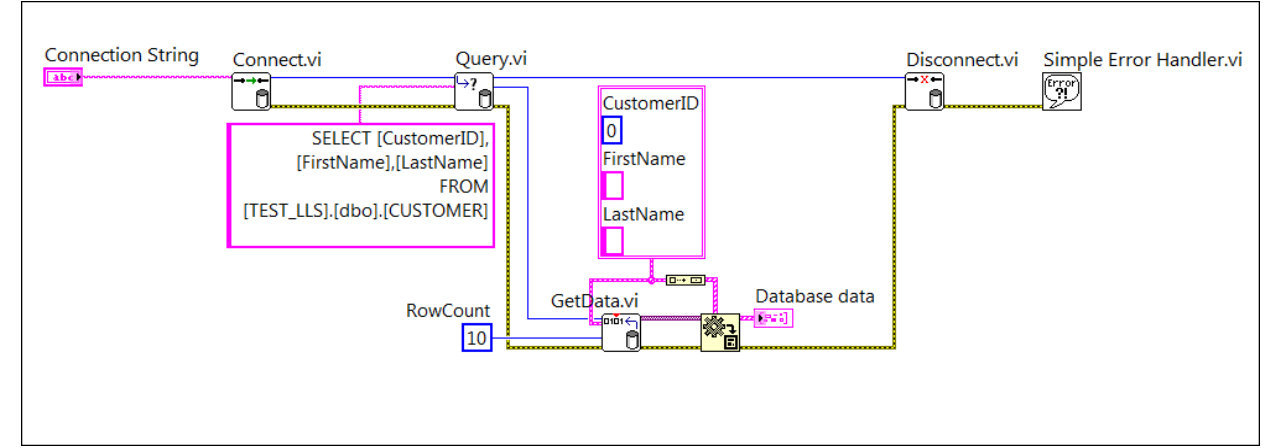

*Figure 11 Example Block Diagram.*

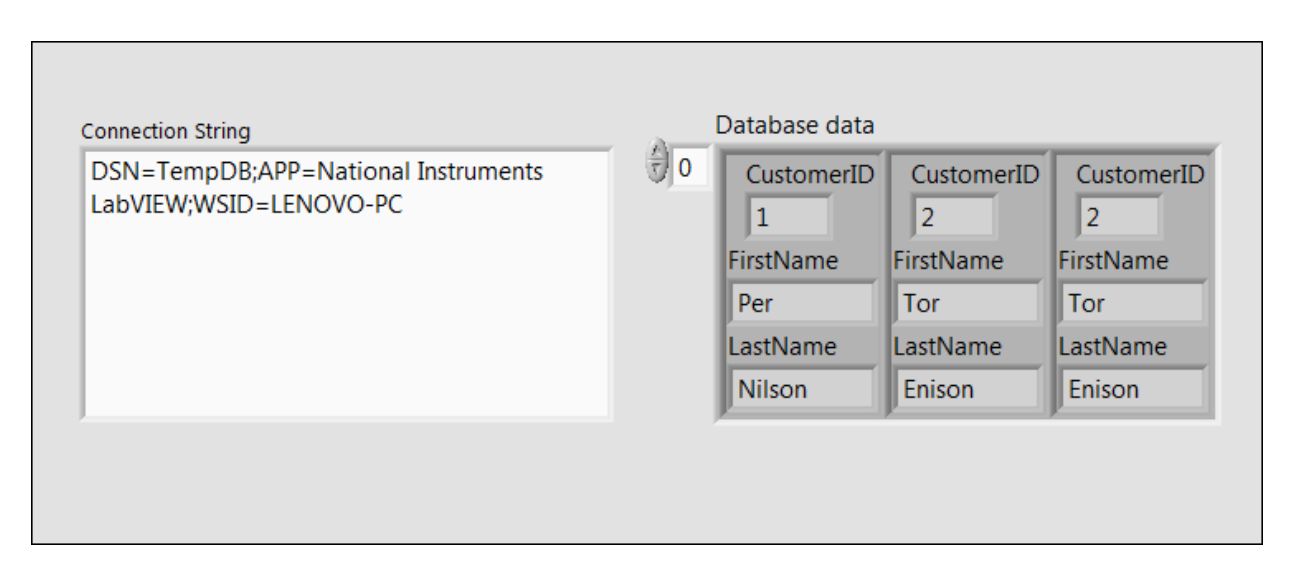

*Figure 12 Example Front Panel*

# **13.Error Codes List**

<span id="page-13-1"></span>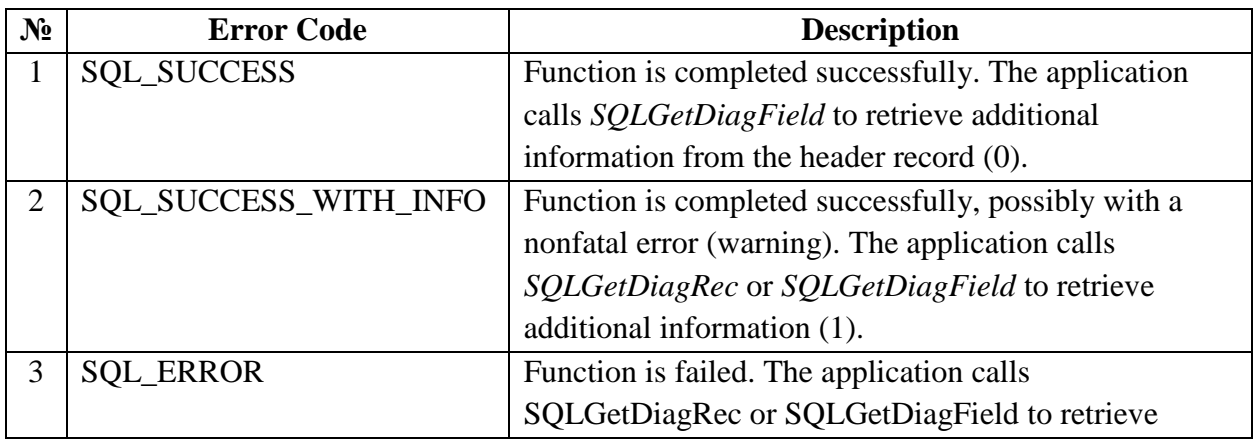

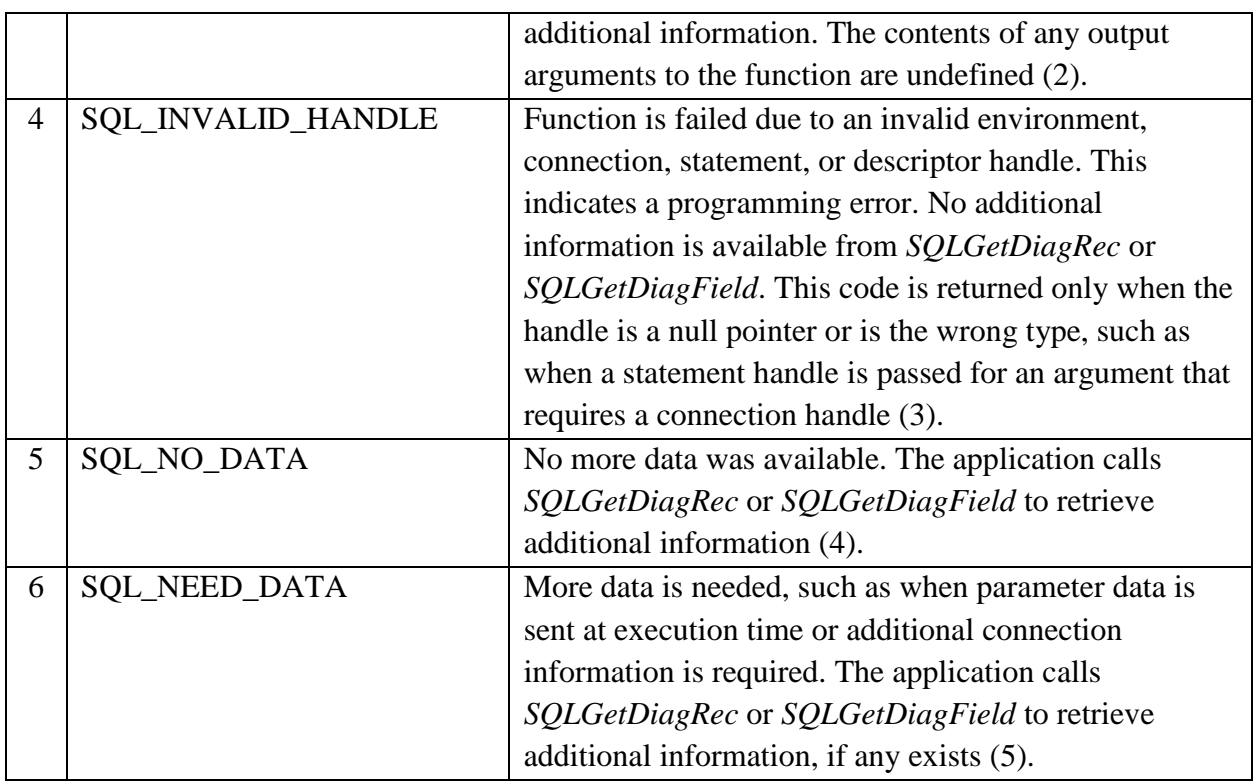

# **14.System Requirements**

<span id="page-14-0"></span>LabVIEW Base, Full, or Professional Development System

# <span id="page-14-1"></span>**15.LabVIEW Features and Concepts Used**

- Case structures
- Clusters
- Enums
- Error clusters
- Shift registers
- While Loops
- For Loops
- States

# **16.Support Information**

<span id="page-14-2"></span>For technical support, please, contact Ovak Technologies at: **Phone:** + 374 (010) 21-97-68

**Email:** [support@ovaktechnologies.com](mailto:support@ovaktechnologies.com)

**Web:** [www.ovaktechnologies.com](http://www.ovaktechnologies.com/)